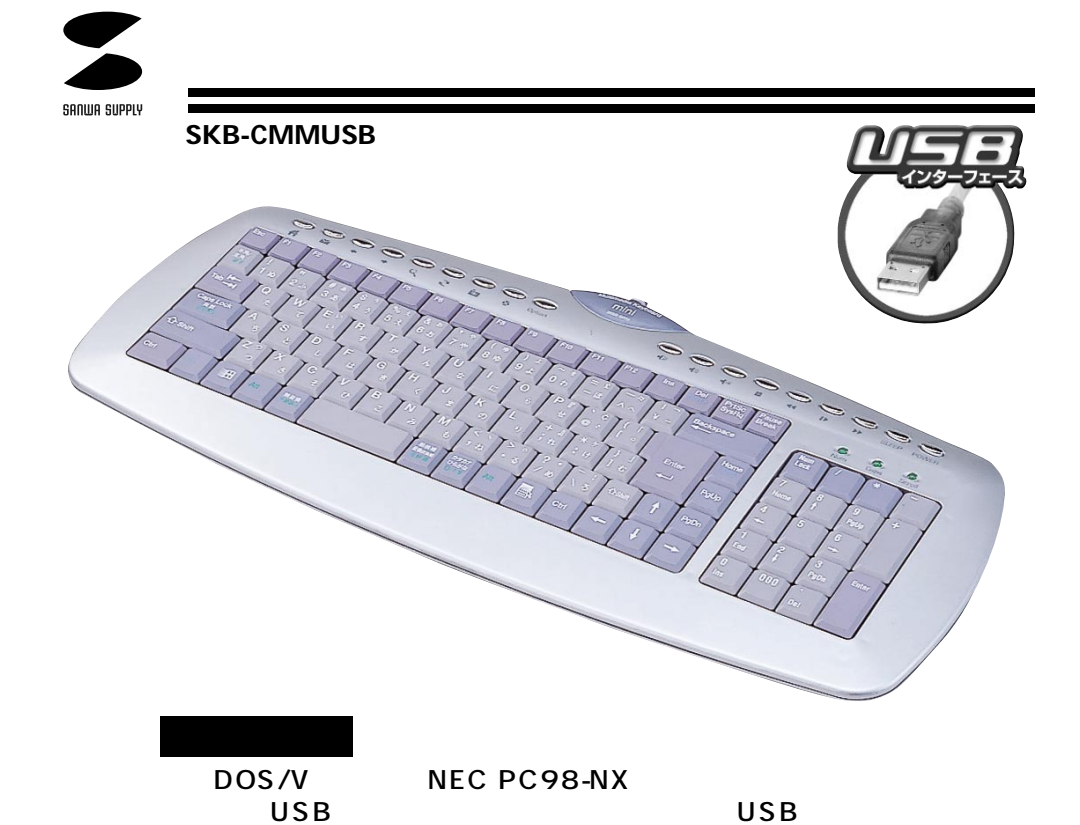

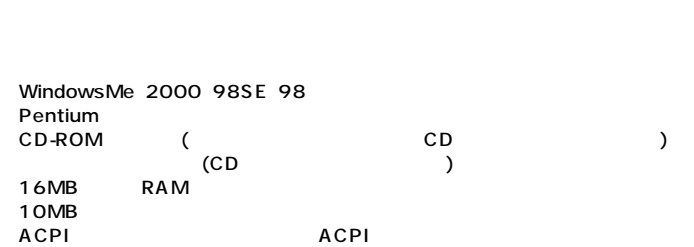

CD-ROM

106

**1**

 $\mathbb{A}$ 

**対応OS�** Windows Me 2000 98SE 98

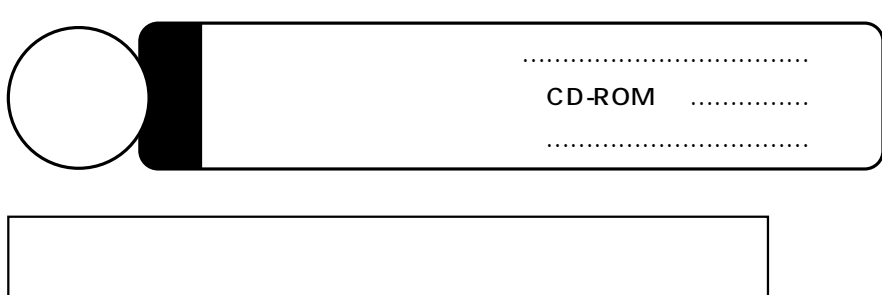

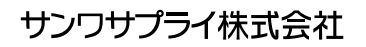

2001.07

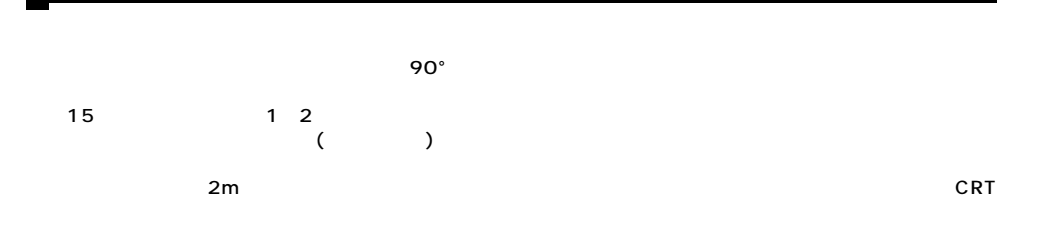

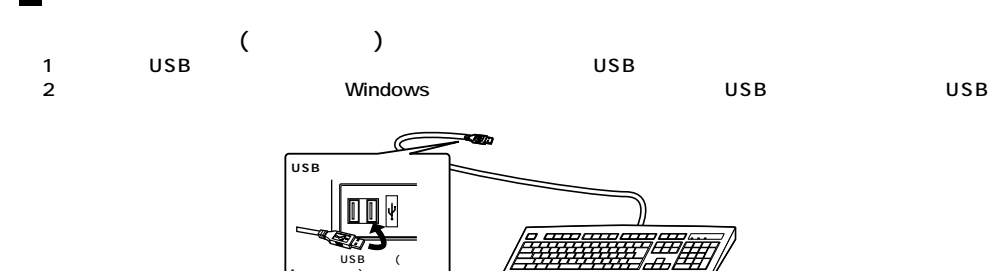

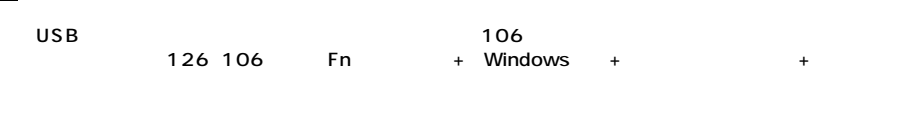

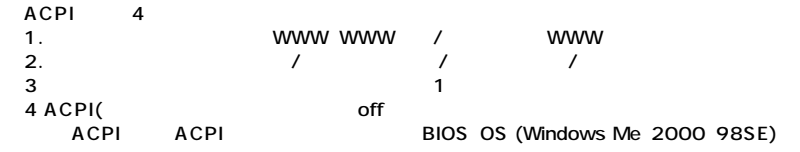

●10キー部分には便利な「000」

18mm 39

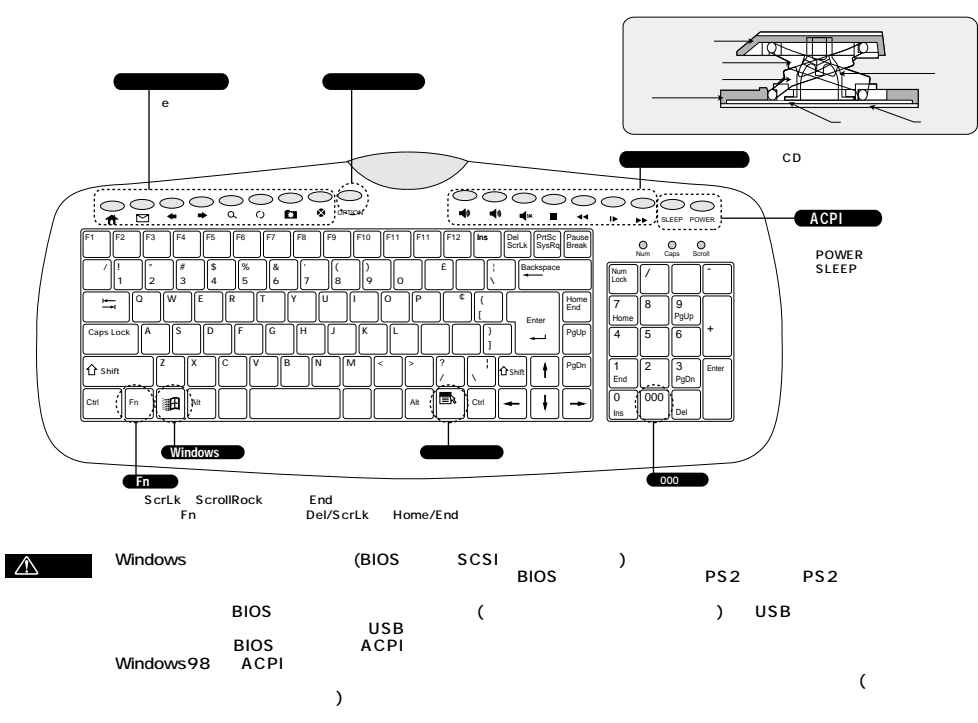

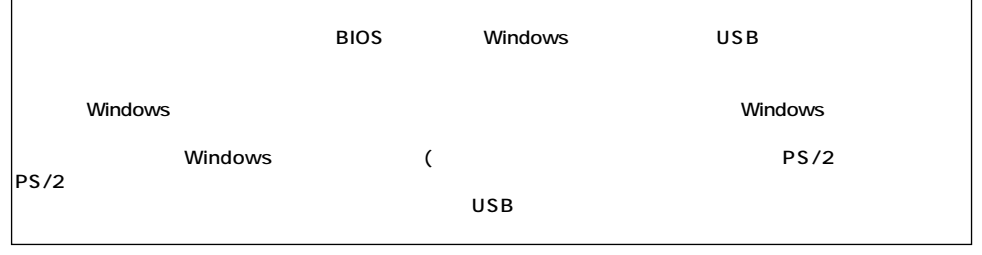

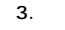

#### **Windows Me Windows 2000**

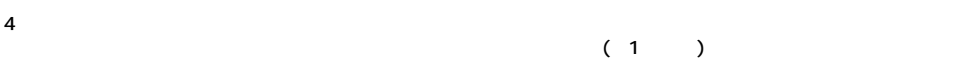

A )

- 5.
- 6. CD-ROM

#### **Windows98 SE** 4.  $5$  $(2)$  $6 \hspace{2.5cm} (3$ Windows98 4 and  $\overline{1}$  $5$  (  $(2)$  $6 \hspace{2.5cm} (3$

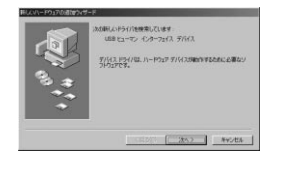

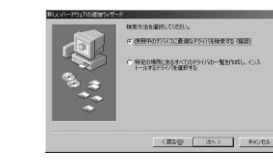

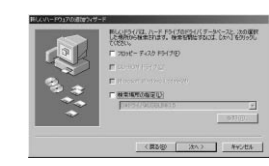

 $\frac{7}{8}$  (1)(4)  $(5)$ 

 $\overline{2}$  and  $\overline{3}$ 

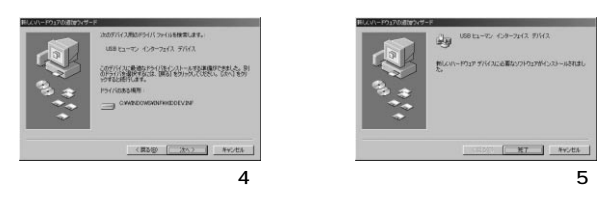

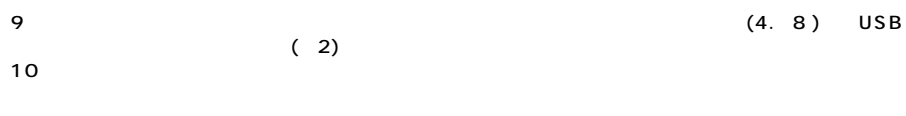

11.<br>20. CD-ROM

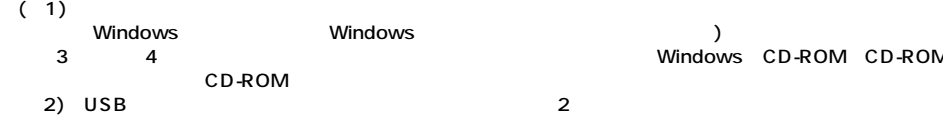

 $[$  **RT**  $]$  avota

# 。<br>いましいドライバを検索しています<br>- USB 直換子バイス <br>引分ス P54703. ハー  $252 - 1$  Mysta

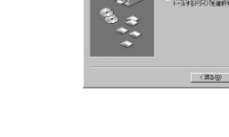

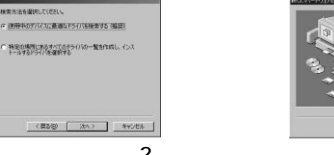

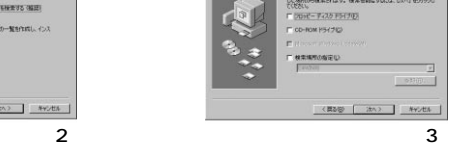

。<br>ストライバは、ハード ドライブのドライバ データベースとしたのは<br>・検討から検索されます。 後来を明にすないは、しかべ をクリック

 $\frac{7}{8}$  (1)(4)  $8$ 

9.

11.

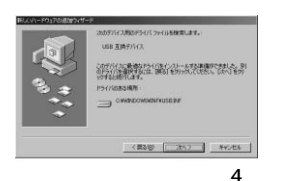

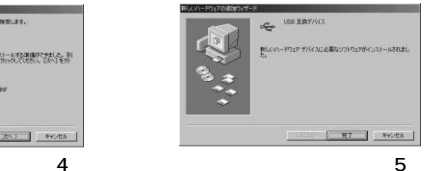

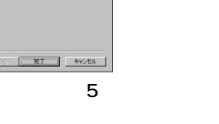

 $(4 \t8)$  USB

10.  $(4)$ 8.) USB 2

12. CD-ROM

#### $(1)$  Windows ートのWindows Mindows - Windows - Mindows - アライバング - アライバング - アライバング - ジステムに合わせる 4 Windows CD-ROM CD-ROM  $CD$ -ROM  $(2)$  USB

# $($

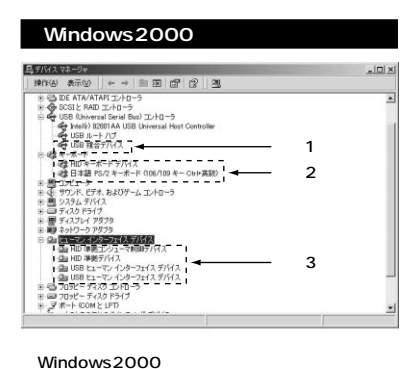

#### システムのプロパティ  $2|X|$ 金額 デバイスマネージャ コハードウェア プロファイル コパフォーマンス 1 G 種類制造の電位 C 接线别(表示(C) - GRAD - DRAWING - The Control - The Control - The Control - The Control - The Control - The Control - The Control - The Control - The Control - The Control - The Control - The Control - The Control - The Control - The C ⊒ 確認1� → ハード ディスク Tントローラ | 田 号』ハトディカコルトライ<br>| 日 号」 ヒューマンインターフェイスデバイ<br>| - 『山 田 西第ユンカエマエトローデデバイ<br>| - 『山 田 西第ユンカムエヤロール デバイス<br>| - 『山 田 田 エマンインターフィス デバス<br>| - 『山 田 エーエーエーエーエーエー  $\overline{\phantom{a}}$  $\blacksquare$ フロバティ(B) 更新(E) | 約25240201554  $|?|x|$ 金額 デバイスマネージャ コルードウェア プロファイル レビュー・コンス 1 **G 種類制造を示の** C 接线别に表示(C)  $\begin{tabular}{c|c|c|c} $\mathbf{R} \boxtimes \mathbb{R} \times \mathbb{R} \times \mathbb{R$ OS **the contract of the contract of the contract of the contract of the contract of the contract of the contract of the contract of the contract of the contract of the contract of the contract of the contract of the contra** PS/2 (106/109 Ctrl+ )<br>( PS/2 (106/109 (  $(106/109 \text{ Ctrl+})$  $S_{72}$  $\overline{O}$ S  $\overline{O}$

**OK キャンセル** 

**Windows Me** 

#### $(401)$   $(CH+$   $)$ <br>106  $(401)$   $(Ctrl+$   $)$  $(C \text{trl+})$ (ドライバが更新されない場合は、一度他(「101キーボー 等)のドライバに更新してから、  $(Ctrl+$

 $(V)$ 

PS/2 (106/109 Ctrl+ )

#### WindowsMe

 $)$ WindowsMe

#### Windows98SE Windows98

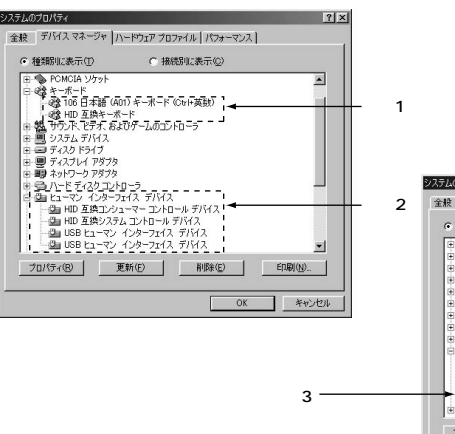

システムのプロパティ  $|?|X|$ 2 全般 デバイスマネージャ ハードウェア プロファイル パフォーマンス ○ 種類化表示(T) C 接続取る表示(C) ●■システムデバイス<br>●■ディスクドライブ H-11 フィスフーン・フ<br>H-11 ディスプレイ アダプタ<br>H-11 ネットワーク アダプタ # ● ハード ディスク エントローラ<br># ● ハード ディスク エントローラ<br># ● 『ホーマン インターフェイス デバイス<br># - <mark>-</mark> プ ポート(COM / LPT)  $\begin{array}{ll} \otimes \mathcal{A} & \pi \mapsto \mathbb{C} \otimes \mathbb{R} \times \mathbb{R} \times \mathbb{R$ | プロパティ(B) | 更新(E) | 削除(E) | 印刷(M)... OK キャンセル

#### **■ソフトウェアのインストール/アンインストール�**

## ( Compact Multimedia Keyboard Driver )<br>OM CD-ROM

- 1. CD-ROM
- $2.$ 3. D:\setup.exe(CD-ROM D ) OK
- 4. OK

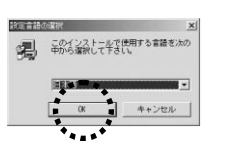

5.右の画面が現れます。

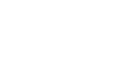

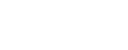

 $6.$ 

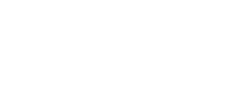

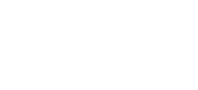

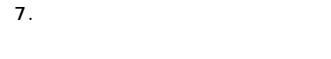

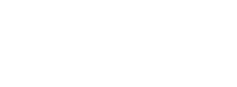

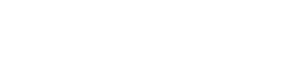

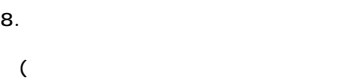

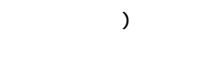

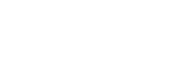

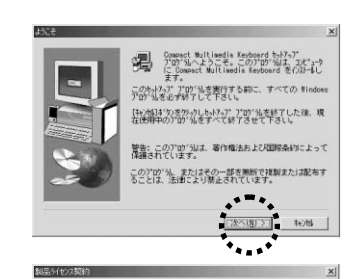

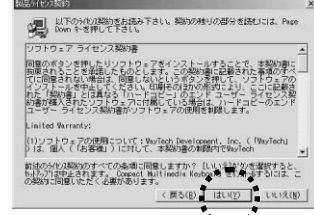

 $\ddot{r}_{\rm max}$ 

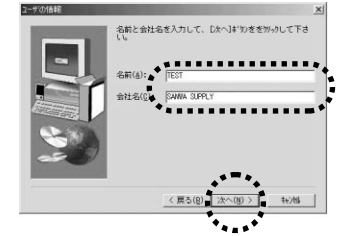

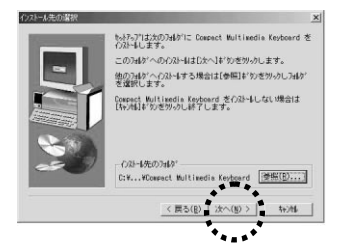

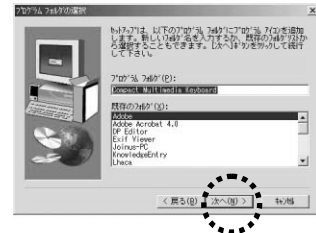

10.

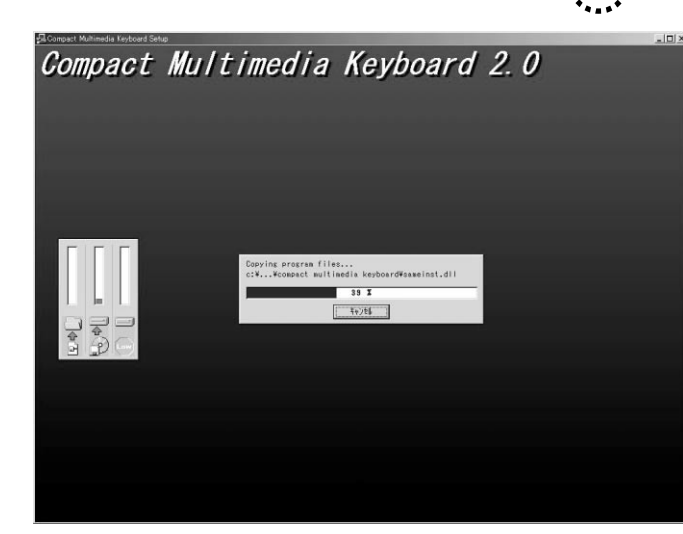

11. CD-ROM いほっぴは、エピュータへのファルル ま\*ーを完了しました。 フログルを使用するには、Windows またはなどったを再起<br>動きる必要があります。  $\blacksquare$ ○ ほい、直ちにコピュウを再配動します。) (いいえ、ほでコだっつを再記録します。 ドライブからCO-ROMを取り出し、【完了】ボタンをク<br>リックして、セットアップを終了します。  $\begin{pmatrix} 1 & 0 & 0 \\ 0 & 0 & 0 \\ 0 & 0 & 0 \end{pmatrix}$  $\mathbf{v}_{\text{max}}$ 

12.<br>The Multimedia Nultimedia Key (Multimedia Keyboard Compact Multimedia Keyboard Compact Multimedia Keyboard Compact Compact Multimedia Keyboard

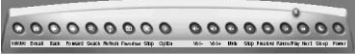

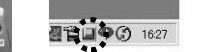

## $($   $)$

#### Compact Multimedia Keyboad Compact Multimedia Keyboad Uninstall

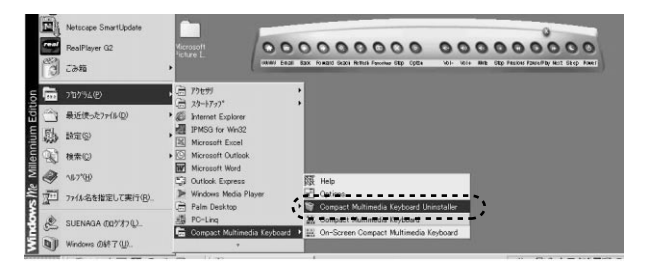

2.確認画面が現れるので

 $1.$ 

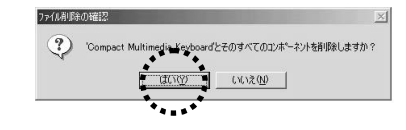

3. OK

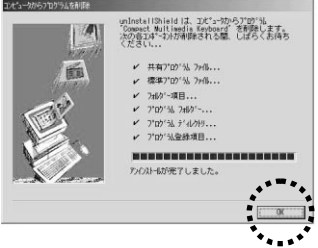

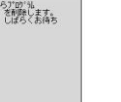

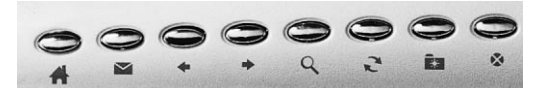

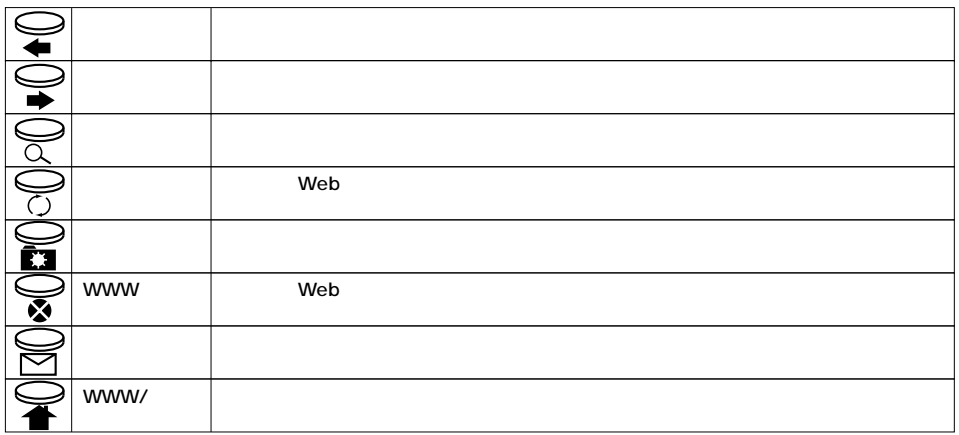

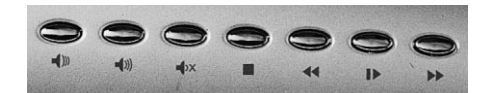

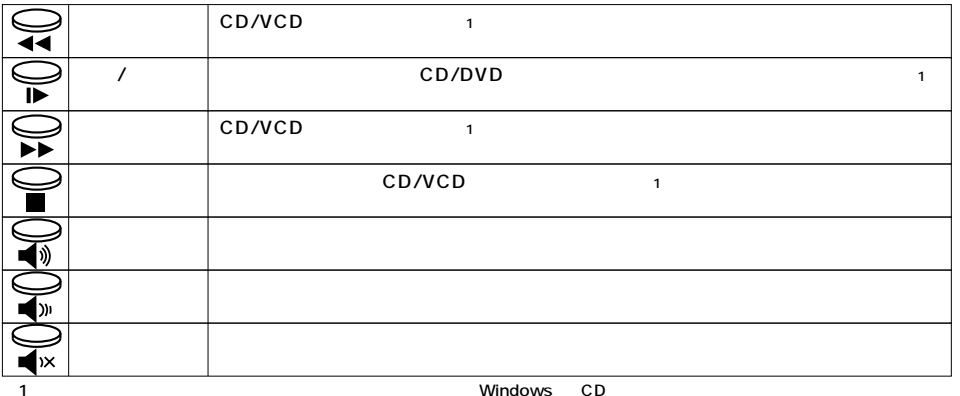

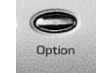

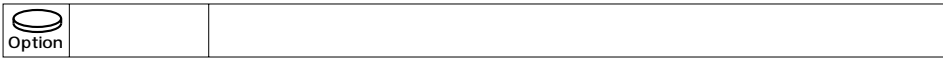

### **ACPI**

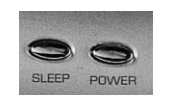

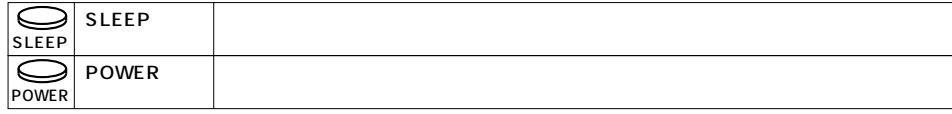

Windows98

ACPI ACPI BIOS OS (Windows Me 2000 98SE)

Compact Multimedia Keyboard **Provides and Structure Compact Multimedia** Keyboard

 $\blacksquare$  and  $\blacksquare$  18

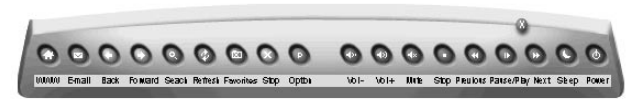

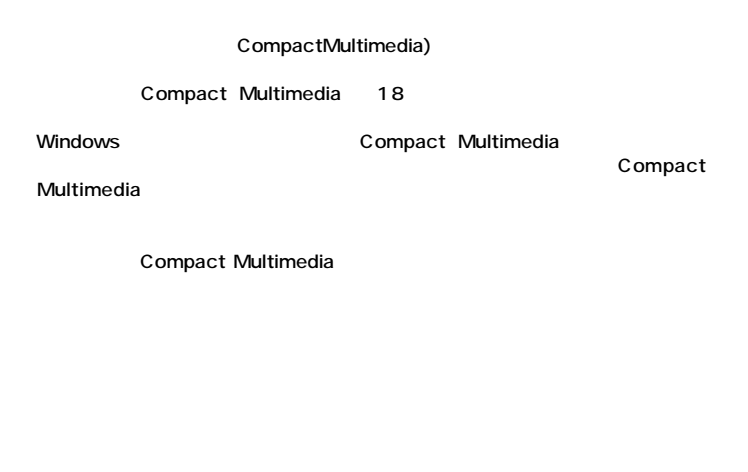

#### Compact Multimedia

#### Compact Multimedia

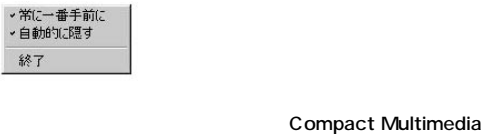

# Compact Multimedia

●終了 :オンスクリーンCompact Multimediaを終了しますが、Compact Multimedia Keyboard

Option Compact Multimedia Option

Option **Compact Multimedia** Option

Compact Multimedia Keyboard **The Compact Multimedia** The Compact Multimedia

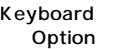

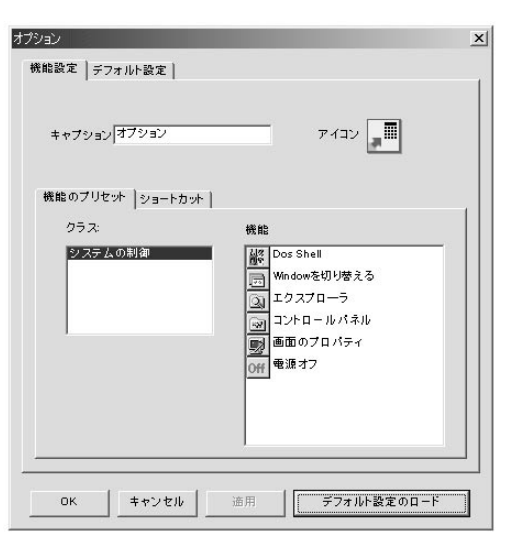

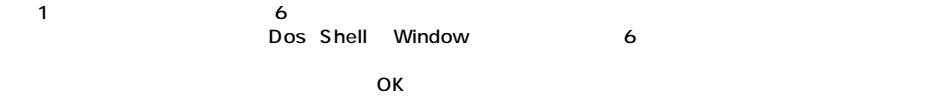

**123**

2.

**NotePad** 

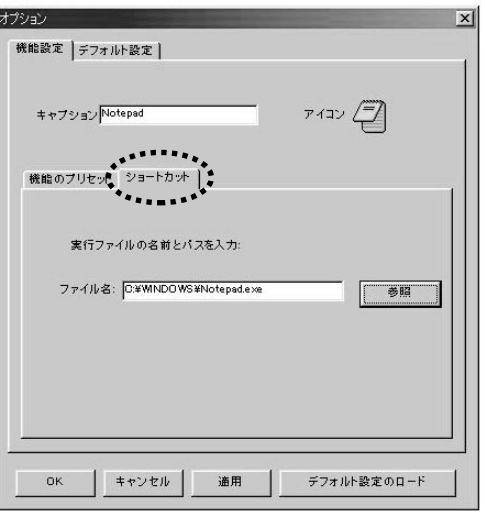

 $\mathbb{I}=\mathbb{I}$ 

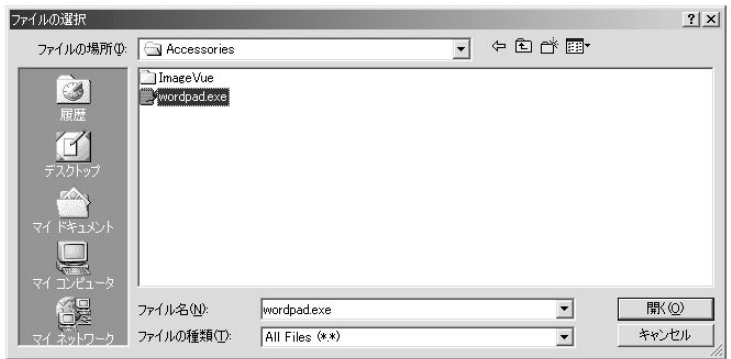

#### OK

MS-Word Excel PowerPoint

CompactMultimedia) 2000

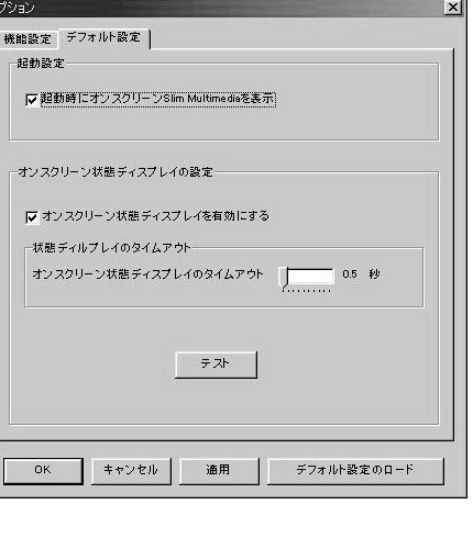

圖

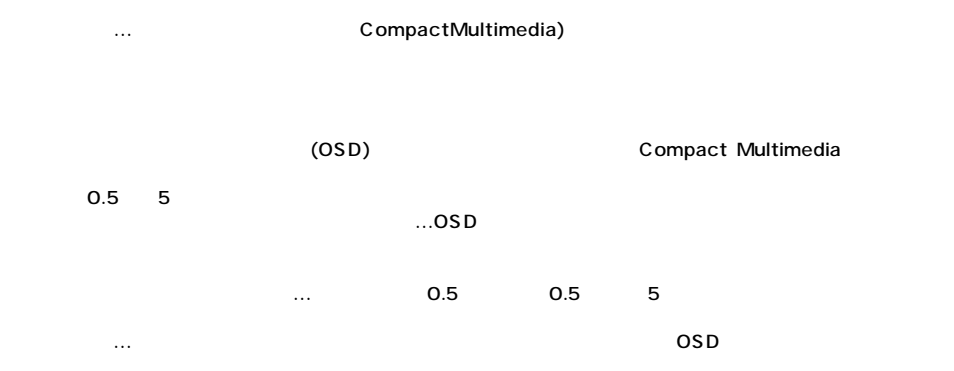

Windows **そうしょう** オプション<br>オンスクリーンCompact Multimedia keyboard<br>ヘルプ<br>Compact Multimedia keyboard の終了

**Compact Multimedia Keyboard:** The Compact Multimedia

Compact Multimedia keyboard<br>Compact Multimedia Keyboard Compa -<br>Compact Multimedia Keyboard